# **Início Rápido da Indexação do FamilySearch**

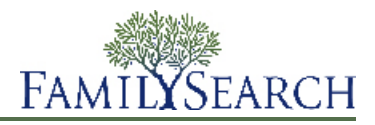

A Indexação do FamilySearch é um projeto voluntário criado em 2006 e administrado pelo FamilySearch. O projeto destina-se a criar índices digitais pesquisáveis de imagens digitalizadas de documentos históricos, tais como registros de recenseamento, certidões de nascimento e óbito, licenças de casamento, militares e registros de propriedade e outros registros vitais. A Indexação do FamilySearch está aberta a todos os membros da Igreja de Jesus Cristo dos Santos dos Últimos Dias.

Com essa folha, você pode:

- Baixar e instalar o programa de indexação do FamilySearch.
- Selecionar um lote para começar a indexar.
- Encontrar as Instruções do Projeto.
- Navegar e usar o software de indexação.
- Entender o propósito das Diretrizes Básicas de Indexação.
- Trabalhar com os diferentes tipos de imagem.

## **Indexação**

## **Baixar e Instalar o Programa de Indexação do FamilySearch.**

Antes de indexar seu primeiro lote, você precisa baixar e instalar o Programa de Indexação do FamilySearch.

Para baixar e instalar o programa de indexação, faça o seguinte:

**Observação:** O processo para baixar e instalar varia ligeiramente dependendo do seu navegador da Internet e sistema operacional.

- 1. Na barra de endereços do seu navegador da Internet, digite: ["www.familysearch.org"](#page-30-0)
- 2. Clique em **Indexação**.
- 3. Clique em **Como Começar**.
- 4. Clique em **Baixar Agora**.
- 5. Clique em **Salvar** para gravar o arquivo em seu disco rígido.
- 6. Clique em **Executar** para instalar o software.
- 7. Quando perguntado, selecione o idioma desejado.
- 8. Siga as instruções para completar a instalação.
- 9. Clique duas vezes no **ícone da indexação do FamilySearch** na área de trabalho para iniciar a indexação.

#### **Entrar no Sistema**

Digite seu nome de usuário e sua senha cada vez que iniciar uma sessão de indexação.

- 1. Em sua área de trabalho, clique no ícone da **Indexação do FamilySearch**.
- 2. Digite seu nome de usuário e sua senha.

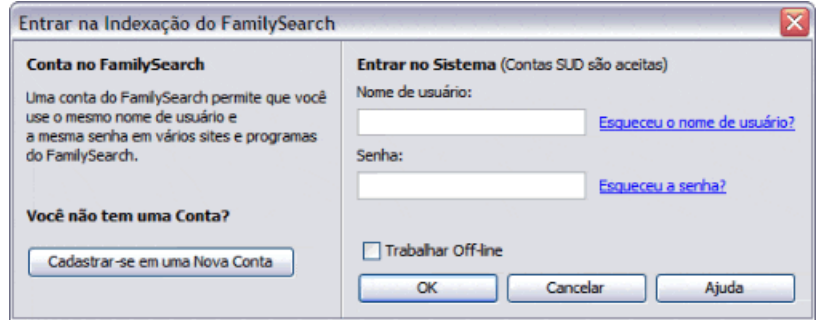

3. Clique em **OK**.

## **Baixar um Lote**

Lotes são grupos de uma ou mais imagens que podem ser indexadas em um período de 30-60 minutos.

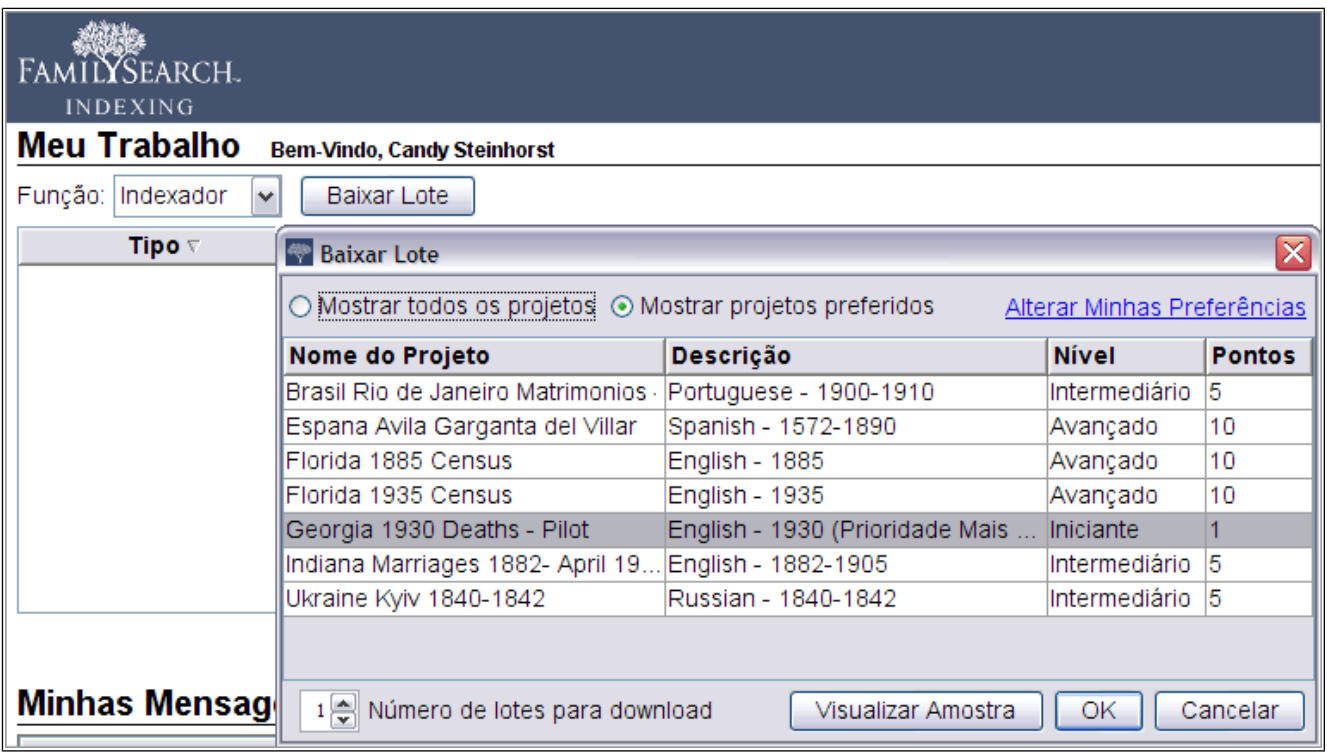

#### **Estimativa 1: Baixar um Lote**

1. Clique em **Baixar Lote**.

Aparecerá uma lista de projetos.

- O projeto de maior prioridade está realçado em vermelho.
- Os projetos estão relacionados por nome, em ordem alfabética. Para escolher a lista por idioma, nível de dificuldade ou pontos, clique no cabeçalho da coluna**Descrição**, **Nível** ou **Pontos**.
- Para ver todos os projetos, na parte superior clique em**Mostrar todos os projetos**.
- Para ver apenas os projetos que satisfazem as preferências que você configurou, na parte superior clique em**Mostrar projetos preferidos**.

**Observação:** Se nenhum projeto satisfizer suas preferências, a lista mostrada estará vazia.

• Para mudar suas configurações de preferência, clique em **Alterar Minhas Preferências**. Entre no site da Indexação do FamilySearch e altere suas preferências.

**Observação:** Se alterar suas preferências, a lista será fechada e será preciso clicar novamente em **Baixar Lote** para ver a lista atualizada.

- Para ver o aspecto das imagens de um determinado projeto, clique no projeto e depois clique em **Visualizar Amostra**.
- 2. Clique no nome do projeto em que deseja trabalhar.
- 3. Selecione o número de lotes com que deseja trabalhar. É possível baixar até dez lotes de uma vez.
- 4. Clique em **OK**.

**Observação:** Pode-se também clicar duas vezes no nome de um projeto para baixar um lote daquele projeto.

5. Se outra pessoa trabalhou no lote baixado, mas ele foi devolvido antes que ela pudesse terminar, aparecerá uma mensagem dizendo que esse lote já foi indexado. Clique em **OK**.

**Observação:** Os indexadores devolvem os lotes por várias razões, eles podem não ter terminado antes do prazo limite e o sistema automaticamente recuperou o lote. Certifique-se de verificar o que já foi feito pelo indexador anterior. Depois, termine o lote como você faria normalmente.

6. Leia a mensagem de instruções do projeto e depois clique em **Fechar**.

As imagens ou a imagem do documento serão temporariamente copiadas para seu computador.

Se você não vir um projeto que gostaria de indexar, clique em **Mostrar todos os projetos**. Pode ser necessário selecionar um projeto que você nunca indexou antes. Lembre-se, você pode ler as instruções do projeto, verificar a ajuda do campo enquanto digita e contatar outras pessoas para obter suporte. Você verá que a indexação é muito agradável ao aprender a indexar diferentes tipos de registros.

**Observação:** Quando um projeto está prestes a ser terminado, podem não restar mais lotes disponíveis para serem baixados para o projeto. Se os lotes são devolvidos, o projeto pode aparecer ou desaparecer de acordo com a finalização dos últimos lotes.

#### *Problema*

Isso aborda os seguintes problemas:

Uma mensagem diz que este lote pode ter sido feito por outra pessoa. O que isso significa? Ao abrir um lote pela primeira vez, recebo uma mensagem de que algumas partes do lote já podem ter sido feitas.

Como faço para completar um lote parcialmente feito?

Quando baixo um lote, vejo uma janela que informa que o lote pode ter sido parcialmente indexado. Não há lotes do tipo que eu gosto de indexar. O que posso fazer?

Gosto de indexar registros de censo no nível iniciante, mas não há nenhum para baixar.

Há alguma maneira de continuar indexando quando os projetos de nível iniciante não estão disponíveis? Como posso digitar lotes de nível avançado sendo que só digitei projetos para o nível iniciante?

Como faço para usar o botão baixar lote da indexação?

Como posso baixar um lote de um projeto específico no programa de Indexação do FamilySearch? Posso escolher um determinado projeto para indexar?

Há alguma maneira de baixar lotes só de um determinado projeto para indexar?

## **Ver as Instruções do Projeto**

Leia as instruções específicas do projeto antes de indexar ou conferir um projeto. As instruções fornecem os fundamentos, as diretrizes e os exemplos necessários para cada projeto.

1. Clique na aba **Informações do Projeto** do lado direito da área de lançamento de dados.

Alguns projetos podem ter as instruções na aba. Leia as instruções. Pode haver links para mais informações na parte inferior.

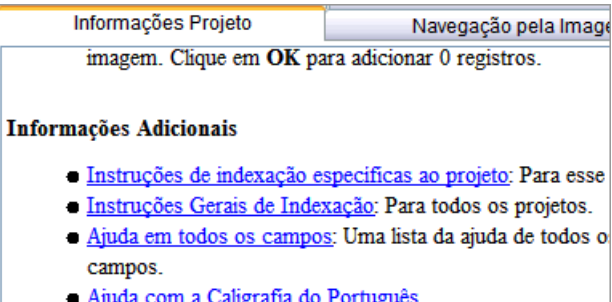

**Observação:** Se você rolar a página até o final das instruções, deve encontrar um link para as **Atualizações do Projeto**. Essas atualizações respondem às dúvidas que surgem depois que o projeto fica disponível para indexação. Você pode sempre verificar as atualizações do projeto para saber das informações mais recentes sobre a indexação do projeto.

Também é possível encontrar as atualizações do projeto usando o Fazer uma Pergunta (ver ["Encontrar](#page-19-0) [Respostas"](#page-19-0) na página 20). Para procurar uma resposta, digite o nome do projeto, e depois digite **atualizações**, como **Atualizações dos registros de batismo de Trento, Itália**.

Para imprimir as instruções do projeto na aba, você vai precisar copiar o texto e colá-lo em um processador de texto, como o Word.

2. Se não houver instruções na aba, clique no link **Página Inicial do Projeto de Indexação**. Esse link o leva para http://indexing.familysearch.org. Clique na aba **Projetos**, e depois clique na página do projeto. Leia as informações na página do projeto e clique nos outros links fornecidos para aprender como os registros são organizados e que diretrizes existem para o projeto.

Após ler as instruções na página inicial do projeto de indexação, clique no **X** no canto superior direito para fechar a janela ou use os botões na barra de tarefas na parte de baixo da tela para mover-se entre o programa de indexação e a página de instruções do projeto.

Para imprimir as instruções da página do projeto, no alto da barra de menu, clique em **Arquivo**, e depois em **Imprimir**. Na janela Imprimir, clique em **Imprimir**.

#### *Problema*

Isso aborda os seguintes problemas:

Como faço para imprimir as instruções do projeto? Como encontro as instruções específicas e as atualizações do projeto? Onde encontro as instruções específicas ao projeto e as atualizações on-line? Onde posso encontrar as informações sobre como indexar o projeto atual? Posso visualizar as instruções do projeto e um lote compartilhado ao mesmo tempo?

## **Campo Tipo de Imagem**

O campo Tipo de Imagem é obrigatório. Ele aparece na aba Dados do Cabeçalho ou no primeiro campo do registro. Clique no campo e depois na seta da lista suspensa para selecionar um item da lista que descreva a imagem.

Será necessário selecionar o tipo de imagem para cada imagem do lote antes de indexar as informações. Se há várias imagens em um lote, para ir para a próxima imagem, à esquerda, clique no número da próxima imagem, como 01, 02 e assim por diante.

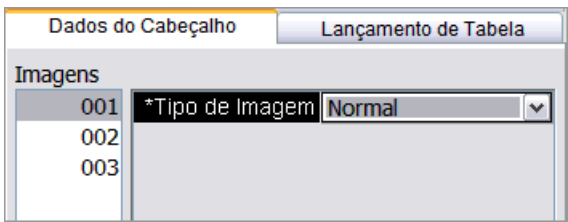

- Para projetos com mais de uma imagem por lote, o campo provavelmente aparecerá nas abas Lançamento de Tabela ou Lançamento de Formulário.
- Para projetos com somente uma imagem por lote, o campo geralmente aparecerá na aba Dados do Cabeçalho.

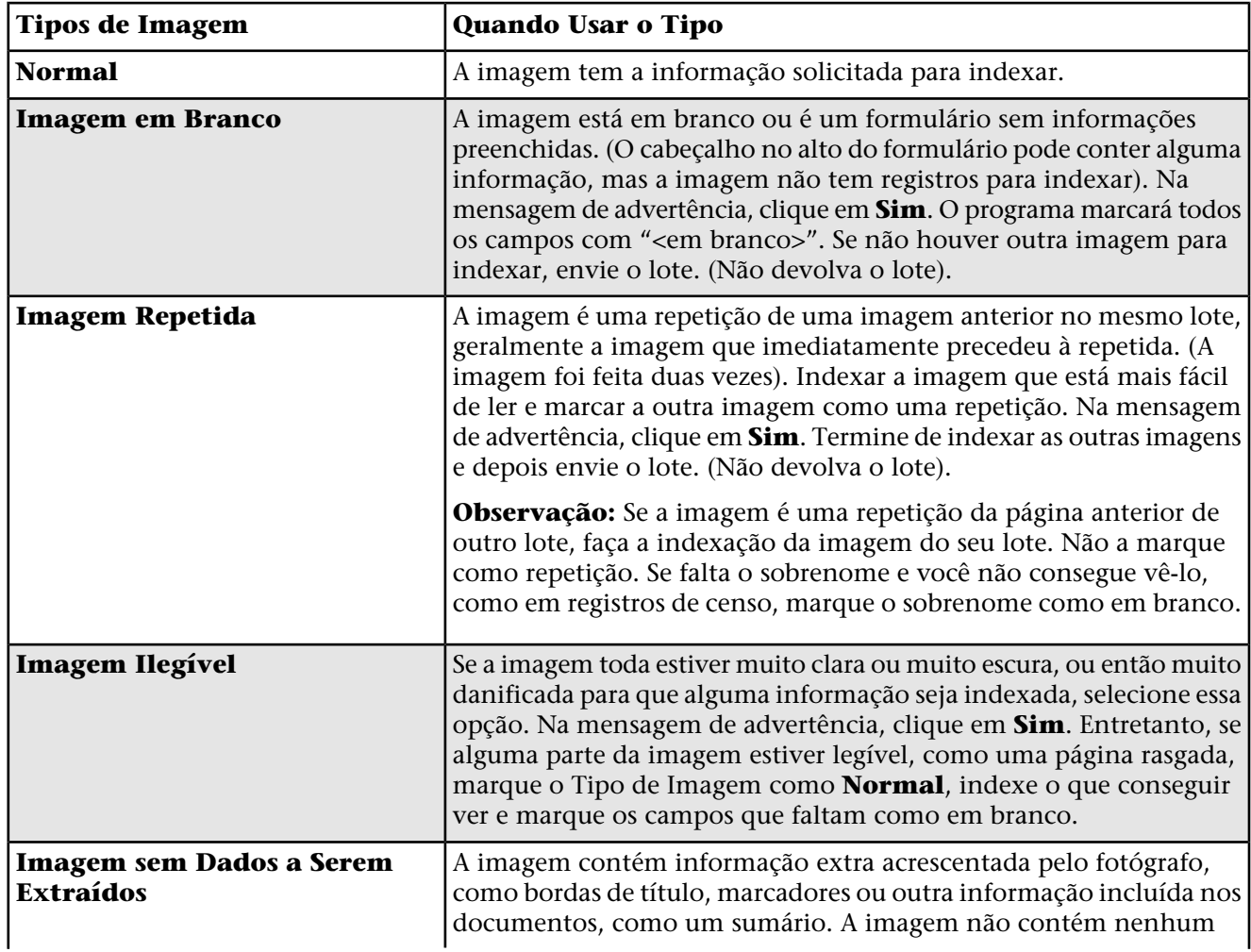

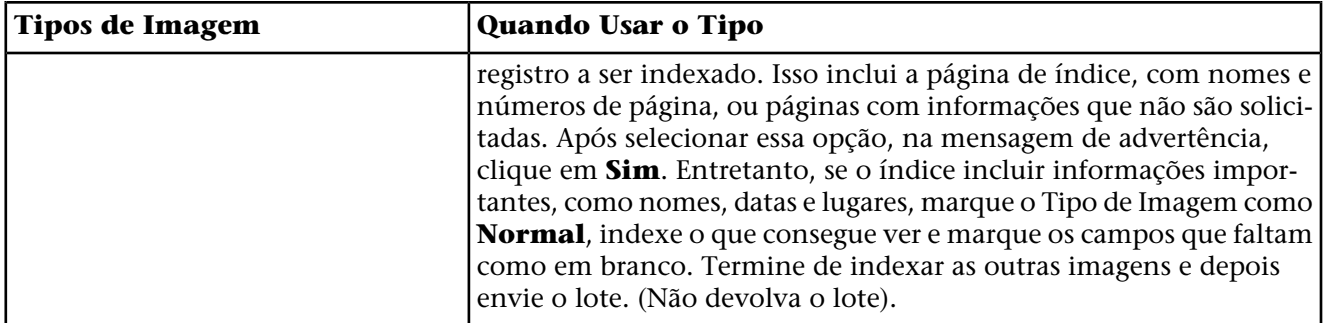

**Observação:** Em alguns projetos o tipo de imagem já está pronto e não pode ser alterado.

**Observação:** Se estiver selecionado em branco, repetido, ilegível ou sem informações a ser extraídas, a informação será colocada em todos os campos e em todos os registros dessa imagem. Se você decidir que

este não é o caso, clique no botão **Desfazer** para retirar qualquer dado que possa ter sido recolocado e selecione um item diferente no campo Tipo de Imagem.

#### *Problema*

Isso aborda os seguintes problemas:

Há uma longa linha azul próxima ao tipo de imagem e ela me impede de digitar naquela área.

Não sei como digitar no tipo de Imagem na aba Dados do Cabeçalho.

Não sei como digitar no tipo de imagem; não há seta da lista suspensa.

Como posso saber quais são as escolhas para o tipo de imagem?

Não consigo digitar o tipo de imagem para o lote que estou indexando.

Não tenho certeza de como identificar as imagens no lote.

Imagens Normal, Em Branco, Repetida, Ilegível e Sem Dados a Serem Extraídos são identificadas em Dados do Cabeçalho.

Cronogramas Militares e Navais e outros itens são identificados no tipo de Imagem dos Dados do Cabeçalho.

Quais são os tipos de imagem e como identificá-los?

Devo indexar um índice?

Devemos indexar índices?

Quando devemos extrair um índice ou como consigo identificar se é um índice?

A imagem está muito clara ou muito escura para ser lida.

Abri a imagem anterior, mas é uma repetição. O que devo fazer?

Se a imagem anterior é uma repetição da imagem que estou indexando, como digito o sobrenome que falta no primeiro registro do lote?

Se há uma imagem repetida no lote, como devo marcá-la?

O que faço se achar que a imagem é uma repetição?

## **Digitar Informações**

Digite as informações pedidas na área de lançamento de dados.

Assim que o lote for baixado, a primeira imagem aparecerá na parte superior da tela de indexação. A área de lançamento de dados está localizada na parte inferior.

A palavra "Campo" refere-se a cada item de informação. Os campos obrigatórios contêm a informação<Obrigatório>. Os campos obrigatórios precisam ser preenchidos ou marcados como em branco. Onde for possível, os campos na área de lançamento de dados são rotulados para combinar com os rótulos usados no documento original.

Indexação do FamilySearch - Brasil Rio de Janeiro Matrimonios - piloto/004151875[27]  $\sigma$   $>$ .<br>Arquivo Alterar Visualizar Ferramentas Ajuda 日本省  $\blacktriangleleft$ ● 50% VOZQ đ arroy dinded Lothers artist moonder a rund Lenado Numero tinta oits fills bythin. a Dal vador Alofa Parchoation witif com abor Donn Poldetima efficile R.L. Lese de relace, De, Dioradora B D Y B G うぐ 10 / 3 2 2 2 8 8 8 8 Dados do Cabeçalho | Lançamento de Tabela | Lançamento de Formulário Navegação pela Imagem Project Information<br>Ajuda com o Campo Verificador de Qualidade \*Dia do Matrimônio | \*Mês do Matrimô... | \*Ano do Matrimôn... | \*Nome do Noivo  $\begin{array}{|c|c|c|}\n\hline\n19 & & \\\hline\n40 & & \\\hline\n\end{array}$ Abr  $01 - 01$ 1902 Joaquim Pereira **Nome do Noivo** Antonio Beirão  $02 - 01$ 19 Abr 1902  $03 - 01$  $19$ Abr 1902 Digite o nome do noivo conforme aparecem no documento. Não inclua títulos ou termos tais como Sr ou Dom. Não expanda as abreviaturas. Digite o que estiver no documento. Digite apenas nomes neste campo. Se o nome do noivo não estiver registrado no documento ou tiver sido escrito como um termo, como desconhecido ou Dom, aperte Ctrl+B para deixar o campo em branco. Imagem 3 de 3 | Registro 3 de 3 | Campo Obrigatório: Nome do Noivo Conclusão:

**Estimativa 2: Tela de Indexação: Observar os campos obrigatórios**

- 1. Clique no primeiro campo para começar a digitar as informações do documento na imagem.
- 2. Para avançar para o próximo campo, pressione **Tab** ou **Enter**.

Quando estiver no último campo do registro e avançar para o próximo campo, o registro será gravado automaticamente e o cursor irá para o primeiro campo do próximo registro.

**Dica:** Há várias dicas para lançamento de dados que ajudam muito quando se digitam informações. Na Ajuda há informações sobre:

- Adicionar diacríticos ou outros caracteres.
- Copiar informações de um campo ou registro anterior.
- Usar a lista pesquisar.
- Marcar campos ou registros como em branco.
- Indexar campos e registros ilegíveis.

Vários ajustes podem ser feitos na tela de Indexação para melhor visualizar a imagem ou a área de lançamento de dados. Na Ajuda há informações sobre:

- Ajustar o brilho e o contraste da imagem.
- Ajustar o tamanho do texto.
- Ajustar o tamanho da imagem.
- Mostrar a próxima imagem ou a anterior.
- Usar realces ou a régua.

Certifique-se de rolar a página para a direita e até o final para ter certeza de que indexou todos os nomes na imagem. Algumas imagens são grandes e podem ter duas páginas de documento na imagem. Na Ajuda há informações sobre:

- Mover-se pela Imagem
- Ajustar o zoom.
- 3. Quando chegar ao final, uma mensagem perguntará se deseja fazer a verificação de qualidade. Clique em **Sim**.

Ao digitar os dados, qualquer informação que não coincidir com um lançamento na lista pesquisar aparecerá com uma linha vermelha ondulada ou um fundo colorido. Isso não quer dizer que haja um erro. As listas Pesquisar são limitadas e podem não incluir todas as variações de escrita, especialmente para nomes. O propósito das listas é servir como guia para ajudar na interpretação dos dados. Durante a verificação de qualidade, faça a revisão de cada dado marcado com a linha vermelha ondulada ou o fundo colorido. Pode-se mudar a informação ou indicar que o que foi digitado está correto. Para indicar que o valor digitado está correto antes de fazer a verificação de qualidade, clique no campo e pressione **Ctrl+T**.

## **Copiar de um Campo ou Registro Anterior (Marcas de Repetição)**

Quando um campo tiver a mesma informação que o mesmo campo no registro acima (por exemplo, a pessoa tem o mesmo local de nascimento que a pessoa registrada anteriormente), pode-se copiar a informação. Às vezes, aspas ou sinais similares de repetição (tais como "ditto" [idem] ou "do" [abreviação de "ditto"]) aparecem em um registro. Copie a informação igual; não digite as marcas de repetição.

Achten Thomas altmen William ustine George

Por exemplo, neste registro você digitaria Thomas Ashton no segundo e terceiro lançamentos.

Para indicar repetição ou a mesma informação, você pode encontrar o seguinte:

- A palavra "ditto" [idem].
- As letras "do" [abreviação de ditto].
- Dois pontos ou pequenas barras para indicar idem.
- Uma linha reta. É possível encontrar uma linha reta usada como marca de idem para marcar sobrenomes dos filhos em registros de censo. Entretanto, uma linha reta em um nome de lugar pode ou não ser uma marca de idem. Observe bem a imagem para ver como a linha reta é usada e consulte o projeto e a ajuda do campo.
- A primeira letra do sobrenome com um ponto, como Maria R., é um recurso frequentemente usado nos censos do México para o sobrenome da mãe e dos filhos.
- Um campo em branco entre os lançamentos de uma família em um documento como o censo. Às vezes, o recenseador não repete o sobrenome ou o local de nascimento de cada membro da família. É possível interpretar um campo em branco como idem somente quando a imagem do documento claramente agrupa as famílias, como em censos.
- 1. Para copiar do mesmo campo do registro anterior, clique no campo onde deseja copiar a informação e pressione **Ctrl+D** ou **F5**.

**Observação:** Pode-se também clicar no menu **Alterar** e depois no **Campo Idem**.

- 2. Para copiar a informação do mesmo campo em vários registros, clique no campo diretamente abaixo do campo que contém a informação desejada, mantenha pressionada a **Shift** tecla enquanto clica no último campo e pressione **Ctrl+D**.
- 3. Para copiar a informação em todos os campos abaixo, clique com o botão direito do mouse no campo que contém a informação desejada e selecione **Idem para os Campos Abaixo**.

**Observação:** Pode-se também clicar no menu **Alterar** e depois em **Idem para os Campos Abaixo**

Se um campo é programado para aumentar automaticamente de um registro para o próximo, como o número de uma linha, quando usar o Idem para os Campos Abaixo, os valores aumentarão automaticamente. Em um lote de múltiplas imagens, o Idem para os Campos Abaixo não copiará as informações de outra imagem.

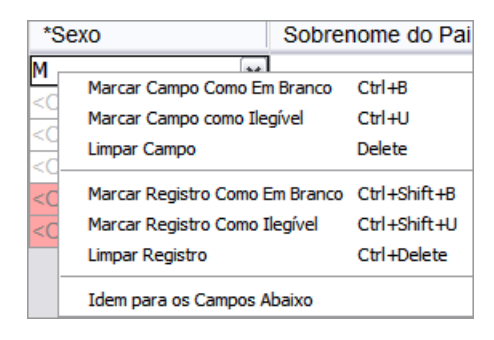

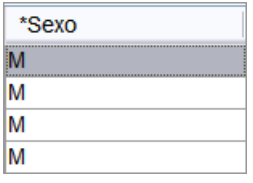

4. Para copiar um registro inteiro, clique no primeiro campo vazio no novo registro e pressione **Ctrl+Shift+D**.

**Observação:** Pode-se também clicar no menu **Alterar** e depois em **Idem para o Registro** .

#### *Problema*

.

Isso aborda os seguintes problemas:

O que é um sinal de repetição?

Às vezes, é difícil dizer o que é um sinal de repetição (marcas de idem).

O que as letras "do" significam em um campo ou um registro?

O que uma linha reta significa em um campo?

Como faço para copiar informações de um campo para um campo logo abaixo em uma coluna/ As informações de coluna estão duplicadas para todos os registros. Há uma maneira de completar a coluna automaticamente?

O Idem Campos Abaixo funciona para a conferência?

Como faço para autopreencher o Idem Campos Abaixo com as mesmas informações?

## **Usar a Lista Pesquisar**

Uma lista Pesquisar é uma coleção de nomes, locais e raças mais comuns ou outros tipos de informações que possam ajudar a decifrar um campo. As listas Pesquisar são baixadas automaticamente com o lote e estão disponíveis enquanto você faz a indexação. Se tiver dificuldade ao ler as informações em um campo, pode-se verificar se o nome ou local está na lista Pesquisar. Mas as listas são limitadas e não incluem todas as variações de escrita, especialmente com relação a nomes.

Se um campo tiver uma lista Pesquisar, ao clicar em **seta para baixo** no final do campo, **Pesquisar** aparecerá no final da lista suspensa.

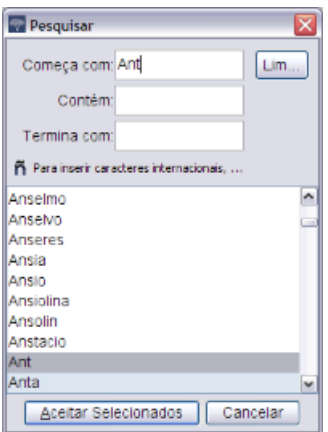

- 1. Para usar a lista Pesquisar, clique no campo que deseja indexar.
- 2. Clique na **seta para baixo** no final do campo e depois em**Pesquisar**.

**Observação:** Pode-se também clicar no campo e pressionar **Ctrl+F** para acessar a lista Pesquisar. Para computador Macintosh, pressione **Control+Option**. Ou, no menu **Alterar**, clique em **Pesquisar**.

- 3. Nos campos adequados, digite as letras que consegue decifrar.
	- Se puder ler as primeiras letras de uma palavra, digite as letras no campo **Começa com**.
	- Se puder ler algumas das letras do meio de uma palavra, digite as letras no campo **Contém**.
	- Se puder ler as letras finais de uma palavra, digite as letras no campo **Termina com**.

**Observação:** É possível colocar letras em mais de um campo.

Ao digitar, será mostrada uma lista de palavras que coincidem com as informações.

- 4. Selecione o nome ou informação que coincide com a informação do documento.
	- Se encontrar uma informação que coincida, clique nela e depois em **Aceitar Seleção**.
	- Se não encontrar uma informação que coincida, clique em **Cancelar**e digite o que vir no registro.

## *Problema*

Isso aborda os seguintes problemas:

Estou usando um Mac, e não consigo ver a lista Pesquisar.

Não há seta de lista suspensa para acessar a lista Pesquisar (ou ele não mostra a lista suspensa).

A pessoa não consegue ver a opção pesquisar para um campo específico.

A pessoa não sabe como acessar as listas Pesquisar ou de autoridade para os campos.

## **Indexar Campos e Registros Ilegíveis.**

Se for necessário, pode-se marcar uma parte da palavra, todas em um campo ou todo o registro como ilegível.

- 1. Esforce-se para digitar todos os números e letras que conseguir.
- 2. Indique qual informação está ilegível.
	- Se não for possível ler um número ou letra, use um ponto de interrogação (?) no lugar do número ou letra ilegível.

#### **Exemplo: H?ndley**

• Se houver vários números ou letras ilegíveis, use um asterisco (\*) no lugar dos números ou das letras ilegíveis.

#### **Exemplo: Di\*son**

• Se não for possível ler os números ou as letras de um único campo, clique no campo e depois no botão

## **Marcar Campo Como Ilegível** .

**Observação:** Pode-se também clicar no campo e pressionar **Ctrl+U** para marcá-lo como ilegível. Também é possível clicar no campo com o botão direito e selecionar **Marcar Campo Como Ilegível**.

• Se não for possível ler os números ou letras de um registro, inclusive o nome, a data e qualquer outra informação genealógica obrigatória, clique no campo e depois no botão **Marcar Registro Como**

## **Ilegível** .

**Observação:** Pode-se também clicar em um campo e pressionar **Ctrl+Shift+U** para marcar todo o registro como ilegível. Pode-se também clicar em um campo com o botão direito e selecionar **Marcar Registro Como Ilegível**.

- Se vários registros estão ilegíveis, faça o seguinte:
	- 1. Clique no primeiro registro ilegível.
	- 2. Enquanto pressiona a **Shift** tecla, role a página, e clique no último registro ilegível. Toda ou parte da coluna será realçada.
	- 3. Clique no botão **Marcar o registro como ilegível** .

Se marcar um campo ou registro como ilegível, o sistema colocará o termo <Ilegível> no campo ou em todo o registro.

#### *Problema*

Isso aborda os seguintes problemas:

Como faço para marcar partes de palavras que não estão legíveis?

Como faço para marcar letras, campos e registros ilegíveis?

## **Marcar Campos ou Registros em Branco.**

Se for necessário, pode-se marcar um campo ou registro obrigatório como em branco.

Os campos obrigatórios contêm a informação<Obrigatório>. Se um campo obrigatório estiver vazio, é necessário marcá-lo como em branco. Se um campo não obrigatório estiver em branco, **pule-o** para deixá-lo vazio e continue o trabalho. Não é necessário marcar que o campo está em branco.

**Observação:** O termo "desconhecido" geralmente é considerado um campo em branco.

Às vezes, uma pequena parte da página está rasgada ou está faltando. Nesse caso, indexe toda a informação que consegue ver e marque os campos obrigatórios que faltam como em branco.

Às vezes, uma imagem pode conter menos registros do que o normal, com algumas linhas em branco. Siga estas diretrizes:

- Se a linha em branco for em um projeto com números de linhas digitados ou manuscritos, marque todo o registro como em branco. Não indexe o número de linha em branco. Se houver várias linhas em branco, marque todos aqueles registros como em branco.
- Se a linha em branco estiver em um projeto sem números de linhas, pule a linha em branco e indexe os registros abaixo dela. Ao terminar de indexar essa imagem, apague qualquer registro extra na área de lançamento de dados. Se houver registros extras na área de lançamento de dados que você não consegue apagar, marque esses registros como em branco.

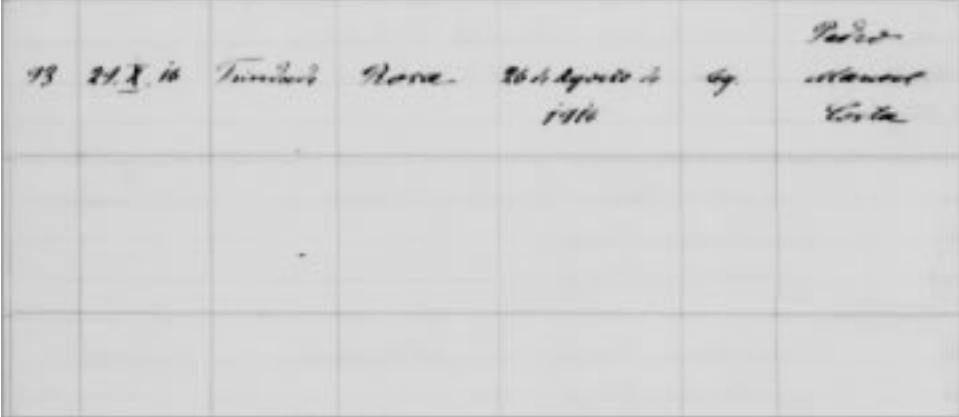

• Se um campo obrigatório estiver em branco, clique no campo e depois no botão **Marcar o campo como em branco** .

**Observação:** Pode-se também clicar no campo e pressionar **Ctrl+B** para marcar o campo como em branco. Pode-se também clicar no campo com o botão direito e selecionar **Marcar Campo Como em Branco**.

• Se um registro inteiro estiver em branco, clique em um campo do registro e depois no botão **Marcar o**

## **registro como em branco** .

**Observação:** Pode-se também clicar em um campo e pressionar **Ctrl+Shift+B** para marcar o registro como em branco. Pode-se também clicar em um campo com o botão direito e selecionar **Marcar Registro Como em Branco**.

• Para marcar vários registros como em branco, faça o seguinte:

- a. Clique no primeiro registro em branco.
- b. Enquanto pressiona a **Shift** tecla, role a página, e clique no último registro em branco. Toda ou parte da coluna será realçada.
- c. Clique no botão **Marcar registro como em branco** .

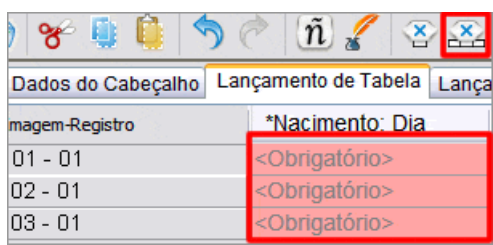

O sistema colocará o termo <Em Branco> no campo ou em todo o registro. Se você está marcando o último registro do lote como em branco, role até o último campo do registro, e pressione **Enter** para iniciar a verificação de qualidade.

#### *Problema*

Isso aborda os seguintes problemas:

- Como faço para marcar um campo em branco na Indexação do FamilySearch?
- Os registros por imagem estão configurados para mais registros do que os da imagem. Como faço para marcar o restante das linhas como em branco?

Há apenas alguns registros na imagem, como faço para marcar os outros em branco sem ter que fazer cada um separadamente?

Como faço para marcar vários registros como em branco?

Como faço para marcar mais de um campo como em branco?

Como faço para inserir em branco em vários campos?

O campo está em branco. O que devo digitar?

A pessoa diz que na imagem, a página está rasgada e que falta uma pequena parte dos campos obrigatórios.

## **Acrescentar um Registro**

Ao indexar, se houver mais uma pessoa na imagem, pode-se acrescentar um registro na área de lançamento de dados, conforme necessário.

Para acrescentar um registro no final da lista, clique no botão **Acrescentar Registro** . Um registro será acrescentado no final. Pode-se então, digitar as informações da pessoa.

## **Inserir Registro**

Na indexação, ao perceber que pulou uma pessoa na imagem, insira um registro na área de lançamento de dados, conforme necessário.

- 1. Clique no registro bem abaixo de onde deseja inserir a pessoa que falta.
- 2. Clique no botão **Inserir Registro**

Uma linha de registros será inserida antes da que estiver selecionada. Os números dos registros à esquerda serão corrigidos.

## *Problema*

Isso aborda os seguintes problemas:

Como faço para inserir linhas na Indexação do FamilySearch? Como faço para acrescentar um registro na área de lançamento de dados?

## **Verificar a Qualidade**

Antes de enviar um lote, é necessário fazer a verificação de qualidade dos dados lançados.

Quando a versão digitada não coincide com a versão na lista Pesquisar, aparece uma linha vermelha ondulada ou um fundo colorido. Isso não quer dizer que houve erro. As listas Pesquisar são limitadas e podem não incluir todas as variações de escrita, especialmente para nomes. As listas funcionam como um guia para ajudá-lo a decifrar as informações de difícil leitura. Durante a verificação de qualidade, o sistema o ajuda a conferir todos os dados que contêm uma linha vermelha ondulada ou um fundo colorido. Pode-se mudar a informação ou indicar que o que foi digitado está correto.

Ao terminar de fazer a indexação dos dados, a janela Verificação de Qualidade substituirá a janela Ajuda do Campo do lado direito da área de lançamento de dados. O primeiro campo marcado aparece junto à explicação da razão para a necessidade de se verificarem as informações. Uma mensagem de congratulações aparece. Após ler a mensagem, clique em **Fechar** para iniciar a verificação de qualidade. Se o Verificador de Qualidade não aparecer, clique na aba **Verificador de Qualidade**. A verificação de qualidade verifica qualquer campo marcado com a linha vermelha ondulada ou com fundo colorido e qualquer campo obrigatório que for deixado em branco.

**Observação:** Clique na aba Verificador de Qualidade sempre que quiser verificar os nomes marcados. Não é necessário esperar terminar o trabalho.

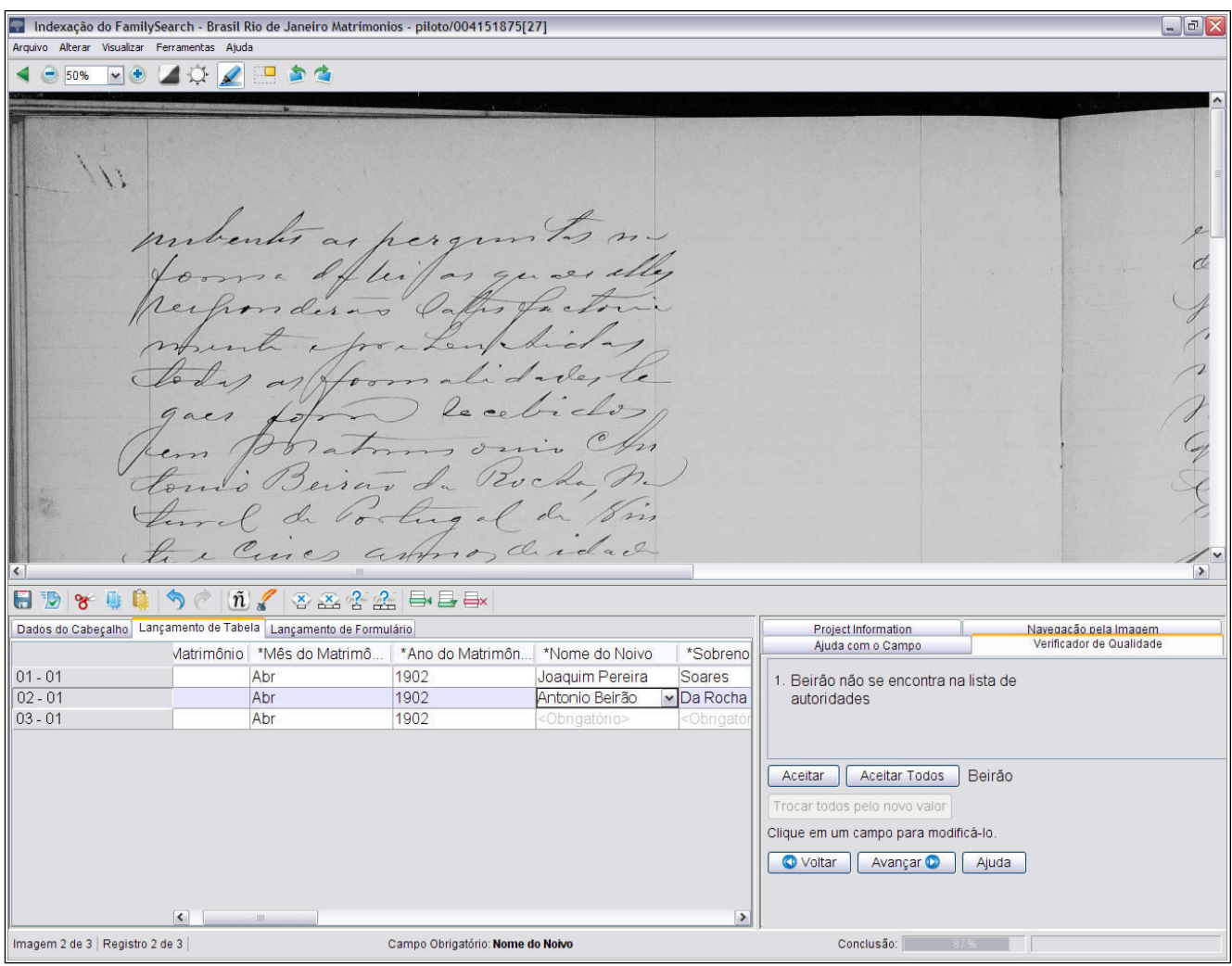

## **Estimativa 3: Verificação de Qualidade**

- 1. Verificar novamente as informações digitadas com o que é visto na imagem.
	- Para manter o que foi digitado, clique em **Aceitar**.
	- Para manter o que foi digitado no mesmo campo em todos os registros, clique em **Aceitar Todos**.
	- Para alterar o que foi digitado, digite um novo dado no campo.

**Observação:** Se o valor digitado não estiver na lista Pesquisar, a verificação de qualidade pode apresentar este campo novamente. Você pode então clicar em**Aceitar** para manter o que inseriu.

- Para modificar o que você digitou referente ao mesmo campo em todos os registros, digite os novos dados no campo e clique em**Trocar todos pelo novo valor**. Clique em **Sim** na mensagem de confirmação.
- 2. Quando você clica no botão**Aceitar**ou**Trocar todos pelo novo valor**, o verificador de qualidade automaticamente muda para mostrar o próximo campo com a linha vermelha ondulada ou o fundo colorido.

**Observação:** Pode-se clicar também em **Próximo** para ir até o próximo campo marcado.

3. Para retornar para a decisão anterior, clique em **Voltar**.

- 4. Assim que todos os campos marcados forem aprovados ou modificados, a verificação de qualidade verificará se existem campos obrigatórios que ficaram em branco. Se um campo obrigatório foi deixado em branco, faça o seguinte:
	- Se não houver informações a respeito da imagem, clique em **Aceitar**. O termo <em branco> será colocado no campo.
	- Se houver informações a respeito da imagem, digite-as no campo e clique em**Próximo**.
- 5. Quando a verificação de qualidade terminar, na mensagem para enviar o lote, clique em **Sim**.

#### *Problema*

Isso aborda os seguintes problemas:

Não entendo como o verificador de qualidade funciona.

Como usar a aba Verificador de Qualidade no programa de indexação?

O que significa quando um campo fica na cor salmão e uma linha vermelha aparece depois da digitação dos dados?

O campo muda de cor ou aparece uma linha vermelha depois de eu haver inserido os dados.

## **Enviar um Lote**

Ao terminar de indexar um lote, será preciso enviá-lo. Ao enviar um lote, as informações são gravadas no servidor e o sistema remove as imagens e informações de seu computador.

1. Quando a verificação de qualidade for realizada, surgirá uma mensagem perguntando se você deseja enviar o lote. Clique em **Sim**.

Se você não realizar a verificação de qualidade, o sistema automaticamente começará o processo de verificação antes de enviar as informações. Se não houver campos a ser verificados, o lote será enviado.

**Observação:** Pode-se também clicar no botão Enviar **D**ou clicar no menu **Arquivo**e clicar em Enviar. Na página inicial da Indexação do FamilySearch, na seção Meu Trabalho, é possível clicar no lote e depois em **Enviar Lote**.

2. Na mensagem de que o lote foi enviado com sucesso, clique em **OK**.

Uma vez enviado o lote, ele é considerado terminado. Não é possível recuperá-lo para corrigir um erro. Entretanto, cada lote é indexado duas vezes, por um indexador A e um indexador B e, se houver diferenças, o lote será revisado por um conferente, que corrigirá os erros. Uma vez enviado pelo conferente, o lote é considerado terminado.

#### *Problema*

Isso aborda os seguintes problemas:

Cometi um erro. Posso recuperar o lote enviado? Preciso mudar a grafia de um nome. Posso recuperar o lote? Acho que esqueci a segunda página de um lote que enviei. Podem verificar para mim? Como posso fazer modificações no lote que enviei? Cometi um erro no lote de conferência. Posso recuperá-lo para poder corrigir? Um vez enviado o lote de conferência, há uma maneira de corrigi-lo?

## **Devolver um Lote**

Se depois de visualizar um lote você perceber que não será capaz de trabalhar no lote porque está difícil de ler ou por qualquer outra razão, você deve devolver o lote.

Há poucas situações em que você pode achar difícil determinar se deve devolver um lote ou não.

- Se parte da página está rasgada, não há nada que possamos fazer com relação a ela. Indexe o que conseguir e marque os campos obrigatórios que faltam como em branco.
- Se falta parte da página, mas não é por causa de uma página rasgada, devolva o lote e selecione a opção **Analisar a Qualidade da Imagem**.
- 1. Clique no menu**Arquivo** e depois em **Devolver Lote**.

**Observação:** Na página inicial da Indexação do FamilySearch, na seção Meu Trabalho, é possível clicar no lote e depois em **Devolver Lote**.

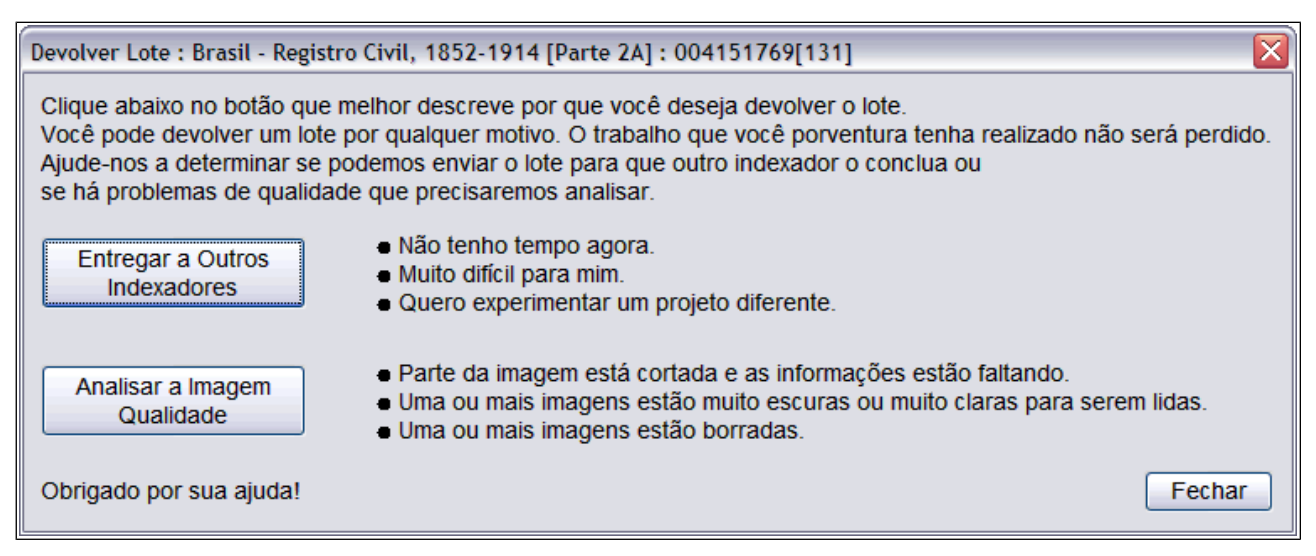

#### **Estimativa 4: Devolver Lote**

- 2. Na janela Devolver Lote, clique em uma das opções:
	- Para devolução de um lote para que seja indexado por outro indexador, clique em **Entregar a Outros Indexadores**. O trabalho que você porventura tenha realizado não será perdido. O lote estará disponível para ser baixado por outro indexador.
	- Para indicar que a imagem tem um problema e deve ser revista pelo administrador, clique em **Analisar a Qualidade da Imagem**. O lote será tirado de circulação. Um administrador analisará a imagem.

#### *Problema*

Isso aborda os seguintes problemas:

Como faço para devolver um lote que não consigo indexar na Indexação do FamilySearch? O que faço quando o lote está ruim ou ilegível seja porque está muito claro, muito escuro ou muito embaçado?

O que acontece aos lotes, na Indexação do FamilySearch, quando os devolvemos?

O que devo fazer quando parte da página foi cortada, possivelmente devido à digitalização?

O que devo fazer se parte da página foi rasgada e faltam informações obrigatórias?

Faltam dados obrigatórios em boa parte da imagem.

## **Obter Ajuda**

## **Ver a Ajuda com o Campo**

A ajuda com o campo fornece instruções de como indexar um campo específico.

A palavra "Campo" refere-se a cada item de informação a ser indexada. Onde for possível, os campos são rotulados para combinar com os rótulos usados no documento original. A ajuda para cada campo está localizada do lado direito da área de lançamento de dados sob a aba Ajuda com o Campo. Ao se mover pelos campos, as instruções correspondentes explicam como indexar cada campo.

#### 1. Clique na aba **Ajuda com o Campo**.

Leia as instruções. Alguns tópicos têm um link para um exemplo que você pode visualizar. O exemplo abre uma nova janela. Quando terminar de visualizar o exemplo, clique no **X** para fechar a janela.

2. Para redimensionar a área da ajuda com o campo, mova o mouse lentamente até a barra divisória do lado esquerdo da área Ajuda com o Campo até ver uma pequena seta de duas pontas. Depois, clique na **barra divisória** e arraste-a até que atinja o tamanho desejado.

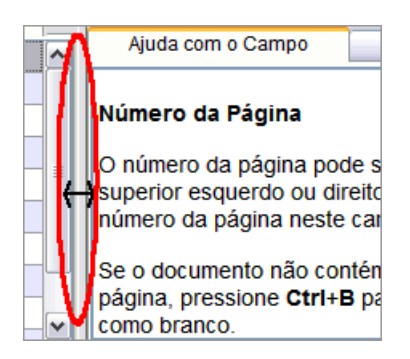

**Observação:** Não é possível mover a barra divisória completamente para a direita.

#### *Problema*

Isso aborda os seguintes problemas:

- O que é um campo?
- O que é a ajuda com o campo?
- Como posso saber o que indexar de uma imagem?
- Como faço para voltar para a tela de indexação depois de visualizar um exemplo?

## **Ver as Instruções do Projeto**

Leia as instruções específicas do projeto antes de indexar ou conferir um projeto. As instruções fornecem os fundamentos, as diretrizes e os exemplos necessários para cada projeto.

1. Clique na aba **Informações do Projeto** do lado direito da área de lançamento de dados.

Alguns projetos podem ter as instruções na aba. Leia as instruções. Pode haver links para mais informações na parte inferior.

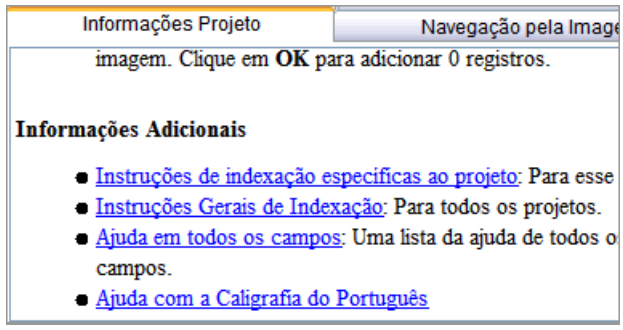

**Observação:** Se você rolar a página até o final das instruções, deve encontrar um link para as **Atualizações do Projeto**. Essas atualizações respondem às dúvidas que surgem depois que o projeto fica disponível para indexação. Você pode sempre verificar as atualizações do projeto para saber das informações mais recentes sobre a indexação do projeto.

Também é possível encontrar as atualizações do projeto usando o Fazer uma Pergunta (ver ["Encontrar](#page-19-0) [Respostas"](#page-19-0) na página 20). Para procurar uma resposta, digite o nome do projeto, e depois digite **atualizações**, como **Atualizações dos registros de batismo de Trento, Itália**.

Para imprimir as instruções do projeto na aba, você vai precisar copiar o texto e colá-lo em um processador de texto, como o Word.

2. Se não houver instruções na aba, clique no link **Página Inicial do Projeto de Indexação**. Esse link o leva para http://indexing.familysearch.org. Clique na aba **Projetos**, e depois clique na página do projeto. Leia as informações na página do projeto e clique nos outros links fornecidos para aprender como os registros são organizados e que diretrizes existem para o projeto.

Após ler as instruções na página inicial do projeto de indexação, clique no **X** no canto superior direito para fechar a janela ou use os botões na barra de tarefas na parte de baixo da tela para mover-se entre o programa de indexação e a página de instruções do projeto.

Para imprimir as instruções da página do projeto, no alto da barra de menu, clique em **Arquivo**, e depois em **Imprimir**. Na janela Imprimir, clique em **Imprimir**.

## *Problema*

Isso aborda os seguintes problemas:

Como faço para imprimir as instruções do projeto? Como encontro as instruções específicas e as atualizações do projeto? Onde encontro as instruções específicas ao projeto e as atualizações on-line? Onde posso encontrar as informações sobre como indexar o projeto atual? Posso visualizar as instruções do projeto e um lote compartilhado ao mesmo tempo?

## **Ver a Ajuda com a Caligrafia**

É possível ver uma lista em ordem alfabética que mostra as diferentes formas usadas para escrever as letras com a finalidade de ajudar a interpretar a caligrafia.

Estilos de caligrafia de tempos antigos podem ser difíceis de ler. Olhe as mesmas letras da imagem em palavras conhecidas e compare como eram escritas. A maioria dos projetos tem um link para a ajuda com a caligrafia dentro das instruções do projeto.

## 1. Clique no botão **Ajuda com a Caligrafia** .

**Observação:** Você também pode clicar no menu **Ajuda** e depois em **Ajuda com a Caligrafia**.

Uma lista em ordem alfabética mostra as diferentes formas usadas para escrever as letras.

- 2. Para mover a lista, clique e arraste a **barra de título**.
- 3. Para fechar a lista, clique no **X**no canto superior direito.

#### **Outra Ajuda com a Caligrafia**

Você pode encontrar ajuda adicional com a caligrafia na página inicial da Indexação do FamilySearch: **http://indexing.familysearch.org** Clique na aba **Ajuda** para ver os links para ajuda com caligrafia na página do Guia de Recursos.

#### *Problema*

Qual a ajuda disponível para identificar caligrafia difícil? Qual a ajuda disponível para ler caligrafia antiga?

## **Ver a Ajuda do Sistema**

A ajuda do sistema fornece instruções de como usar as telas de indexação do FamilySearch.

Toda a ajuda do sistema também está disponível no guia do usuário que pode ser impresso (ver "Ver GuiasHá um guia do usuário e outros resumos úteis à disposição dos indexadores, conferentes e administradores de grupo ou diretores de indexação da estaca. Ele inclui links para ajuda com a caligrafia e recursos em outros idiomas. ".

1. Pressionar **F1**.

**Observação:** Você também pode clicar no menu **Ajuda** e depois clicar em **Ajuda**.

- 2. Clique em um tópico para ver a ajuda.
- 3. Para encontrar a ajuda específica, clique no botão**Pesquisar Q**, digite o que deseja pesquisar e pressione**Enter**.

#### *Problema*

<span id="page-19-0"></span>Isso aborda os seguintes problemas:

Como faço para encontrar as instruções gerais e a ajuda da indexação? Qual a finalidade da tecla F1? Existe alguma ajuda para a indexação quando estou indexando off-line? Como faço para encontrar as instruções gerais da indexação e o uso da tecla F1?

#### **Encontrar Respostas**

Pode-se usar a base de conhecimento do Suporte do FamilySearch para encontrar respostas.

- 1. Clique na aba**Ajuda** e depois clique em **Fazer uma Pergunta**. Pode-se também acessar essas respostas no endereço **http://indexing.familysearch.org**. Clique na aba**Ajuda** e depois clique em **Fazer uma Pergunta**.
- 2. Digite a pergunta ou algumas palavras para pesquisar e clique em **Perguntar**. Se a pergunta é sobre um projeto específico, digite o nome do projeto.
- 3. No resultado da pesquisa, clique no título do documento para visualizá-lo.
- 4. Quando terminar, feche a janela Fazer uma Pergunta.

## *Problema*

Isso aborda os seguintes problemas:

Como encontro as respostas para as dúvidas na indexação? O que é a aba Fazer uma Pergunta?

## **Contatar Suporte**

Se não conseguir a resposta para uma dúvida ou um problema, contate o suporte.

Alguns grupos têm um diretor de indexação da estaca ou um administrador de grupo que pode oferecer treinamento e suporte. Se não for possível contatar um líder local, contate o Suporte do FamilySearch.

**Observação:** Para pessoas em um grupo de estaca SUD, o administrador do grupo é o diretor de indexação da estaca. Voluntários da comunidade que não são membros de A Igreja de Jesus Cristo dos Santos dos Últimos Dias podem pertencer a um grupo de estaca SUD. Você pode juntar-se a um grupo de estaca SUD alterando as informações de seu perfil. Para os que trabalham em projetos de parceria com a sociedade, um administrador de grupo é selecionado pela sociedade.

### 1. Clique no menu **Ajuda** e depois em **Contatar Suporte**.

São fornecidas as informações de contato de seu administrador local e do Suporte do FamilySearch. Pode-se contatar o administrador local para tirar dúvidas ou receber ajuda extra com a indexação ou conferência.

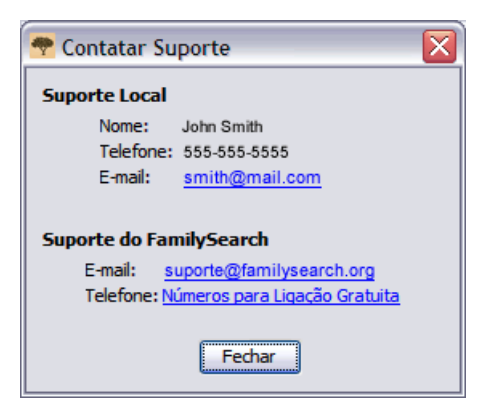

2. Para enviar um e-mail, clique no link sublinhado de e-mail ou abra seu e-mail e copie e cole o endereço eletrônico em um novo e-mail.

**Observação:** Se necessário, pode-se usar a opção compartilhar lote para que a pessoa do suporte visualize o lote e veja qual o problema com a imagem ou o registro.

3. Para entrar em contato com o Suporte do FamilySearch por telefone, clique no link sublinhado com o número do telefone e localize o número para ligação gratuita de sua área.

## *Problema*

Isso aborda os seguintes problemas:

Como posso localizar o administrador de grupo para minha área? Não sei quem é o diretor de indexação da estaca. Como encontro ajuda sobre indexação em minha área? Onde posso localizar um administrador de grupo local?

## **Compartilhar a Visualização do Lote**

Pode-se compartilhar a visualização do lote com outro indexador, conferente, líder local ou agente de suporte.

Há duas situações em que compartilhar o lote poderá ser útil.

- Se houver um problema no lote, pode-se compartilhar a visualização do lote com seu líder local ou com o Suporte do FamilySearch para que eles possam entender melhor o problema e ajudar a resolvê-lo.
- Ao ensinar uma turma onde todos os alunos tenham computador próprio, pode-se compartilhar a visualização do lote com eles. Não há limites para o número de pessoas que podem visualizar um lote ao mesmo tempo.

**Observação:** Para compartilhar lotes, os que compartilham e os que visualizam precisam ter direitos para visualizar os lotes. Por exemplo, se um indexador está trabalhando em um projeto de parceria, a pessoa que visualiza também precisa ter direitos para baixar o lote para o projeto.

1. Clique no menu**Arquivo** e depois em **Compartilhar Lote**. Aparecerá uma mensagem com um número.

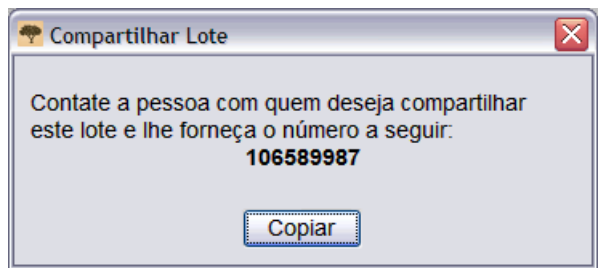

2. Anote o número e clique em **Copiar**.

**Observação:** Não há relação desse número com o número do microfilme ou do lote da imagem do documento.

- 3. Informe esse número à pessoa com quem deseja compartilhar o lote. A pessoa precisará fazer o seguinte:
	- a. Na página inicial da indexação, clique no menu **Arquivo** e clique em **Visualizar Lote Compartilhado**.

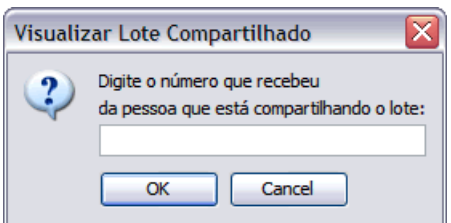

b. Digite o número e clique em **OK**.

O lote será baixado e a pessoa poderá visualizá-lo. Mais de uma pessoa pode recuperar o lote e colocá-lo em sua tela.

- Quem estiver visualizando poderá digitar informações em um campo, mas não poderá gravar, enviar ou fazer qualquer outra coisa no lote. O lote é baixado somente para visualização. Somente o indexador pode gravar informações no lote e enviá-lo.
- A pessoa que visualiza pode ir até a página inicial da indexação e voltar à imagem do lote, mas quando sair da Indexação do FamilySearch, o lote não estará mais disponível para visualização.
- A pessoa que visualiza ainda pode ver o lote se for trabalhar off-line, mas quando retornar ao trabalho on-line, o lote será apagado de sua lista Meu Trabalho.
- 4. Para partilhar dados adicionais digitados em um lote clique no botão **Gravar** .
	- a. Para visualizar os dados digitados em um lote, a pessoa que visualiza precisa clicar no menu **Arquivo** e depois em**Recuperar do Servidor**.

## *Problema*

Isso aborda os seguintes problemas:

Como faço para usar o recurso Compartilhar Lote da indexação?

Como faço para permitir que outra pessoa visualize o lote no qual estou trabalhando para resolver algumas dúvidas?

Existe alguma forma de ajudar uma pessoa com um lote sem usar o LanDesk?

Posso usar o novo recurso Compartilhar Lote como ferramenta de ensino para os indexadores da minha ala?

Preciso usar o mesmo aplicativo que a pessoa para visualizar o lote?

## **O que São as Diretrizes Básicas de Indexação?**

As diretrizes básicas de indexação são instruções que se aplicam a todos os projetos. Você pode usar essas diretrizes para responder perguntas que tenha enquanto estiver indexando.

Algumas vezes, haverá exceções a essas regras básicas que estarão registradas na ajuda do campo e nas instruções do projeto. Assegure-se de rever as instruções do projeto antes de indexar um lote. Você pode consultar a ajuda do campo enquanto faz a indexação.

## **Digite o que vê.**

Na maioria das vezes, você digita o que vê no registro. Se houver uma exceção, ela será listada na ajuda do campo e nas instruções do projeto.

Lembre-se que você está fazendo uma indexação para ajudar pessoas a encontrar seus antepassados. A pessoa pode rever a informação a respeito de seu antepassado na imagem do registro para formar sua própria interpretação e conclusão. Se tiver perguntas ao indexar:

- Consulte a ajuda do campo e as instruções do projeto.
- Consulte as diretrizes básicas de indexação.
- Use seu discernimento.
- Entre em contato com seu administrador local ou com o Suporte do FamilySearch, se necessário.

## **Interpretar Caligrafias Difíceis**

Antes de começar a indexar um projeto, tente familiarizar-se com o estilo de caligrafia usado pelo escrivão. Isso o ajudará a interpretar nomes, datas e locais mais corretamente.

Para interpretar caligrafia de difícil leitura, faça o seguinte:

- Compare letras e números para ver como foram escritos. Se estiver difícil ler uma ou duas letras, procure as mesmas letras em palavras conhecidas que consiga ler.
- Compare o nome da pessoa com o nome do pai, mãe ou cônjuge dela ou com outros nomes no registro.
- Se existir um índice do registro, verifique-o para ver se pode ajudá-lo a esclarecer a palavra. Ou compare o nome com a documentação suplementar ao registro, como, por exemplo, um certificado de correção.
- Use a lista para consulta para verificar se um nome parecido está listado. Listas para consulta podem ser úteis para ajudar a esclarecer nomes e locais. É importante usar as listas como ajuda para a leitura do registro, mas uma lista não deve substituir o que está escrito no registro.
- Se ainda não puder ler a letra, digite tantas letras quanto possíveis para cada nome. Use um ponto de interrogação (?) para substituir uma letra que esteja faltando e um asterisco (\*) para várias letras.

## **Digitar Informações Corrigidas ou Riscadas**

Talvez um escrivão tenha corrigido, riscado ou substituído as informações em alguns registros.

- Se os dados estiverem riscados ou o escrivão os tiver corrigido, digite os novos dados corrigidos.
- Se os dados estiverem riscados, não tiverem sido corrigidos, mas você consegue ler a informação original riscada, digite os dados riscados.
- Se os dados estiverem riscados, não tiverem sido corrigidos e a informação original não puder ser lida, marque o campo como ilegível pressionando**Ctrl+U**.

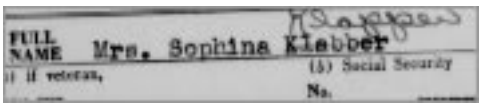

Por exemplo: se o nome da pessoa é "Sophina Klabber", mas o nome "Klabber" tiver sido riscado e corrigido como "Klapper", você deve digitar o seguinte:

Nome:**Sophina** Sobrenome:**Klapper**

#### *Problema*

Isso aborda os seguintes problemas:

O que devo fazer com dados riscados ou corrigidos quando estiver indexando?

## **Pontuação**

Alguns sinais são indexados, outros não. Se um sinal como um hífen (-) ou um apóstrofo (') fizer parte do nome, inclua-o. Caso contrário, não o inclua. Não digite o ponto depois de uma inicial ou abreviatura de nome. Não digite vírgulas, parênteses ou ponto-e-vírgula depois de iniciais ou abreviaturas.

Por exemplo, se o nome de uma pessoa aparece como "William H. O'Rourke", digite:

Nome: **William H**

#### Sobrenome: **O'Rourke**

(Não digite ponto depois de abreviaturas para o nome do meio, mas digite o apóstrofo (') como parte de um sobrenome).

Digite o seguinte:

Hífen quando usado em um nome, como "Wilson-Gaston". Apóstrofo quando usado em um nome, como "O'Farrell". Sinal de igual quando usado em um nome, como "wey=ah=doh".

## **Abreviaturas**

Às vezes os nomes são abreviados ou algumas letras são escritas um pouco acima do restante do nome (por exemplo, Wm. ou Tho<sup>s</sup>). Digite a abreviatura como está registrada na imagem, como, por exemplo, Wm ou Frco. Não sobrescreva o "co" em Frco. Não digite um ponto depois de uma abreviatura. Não tente adivinhar o significado da abreviatura, a menos que seja orientado a fazê-lo nas instruções de campo ou do projeto.

Por exemplo, se o nome de alguém é colocado como "Ma. Teresa Gomez Reyes", seria digitado da seguinte forma:

#### Nome: **Ma Teresa**

Sobrenome: **Gomez Reyes**

## **Nome de Lugares**

Cada projeto fornecerá instruções específicas sobre como digitar o nome de lugares. Geralmente, digita-se somente o nome do lugar (por exemplo, **Londres**, e não "cidade de Londres").

- Não inclua termos como "county of" [condado de], "residiu em", "rural", "de", etc.
- Não digite pontos, vírgulas, parênteses ou ponto-e-vírgulas entre os níveis de localidades para nenhum dos campos.
- Na maioria dos projetos, é possível expandir abreviaturas e corrigir erros na grafia dos nomes de lugares. Use a lista Pesquisar para encontrar a grafia correta. Se não conseguir identificar a grafia correta, digite como está registrado no documento.
- Se as instruções do campo ou a ajuda de campo não informarem para expandir uma abreviação e o lugar estiver listado com a primeira letra de cada palavra, como "U.S." para Estados Unidos ou "N Y" para Nova York, indexe as letras sem espaço, como **US** ou **NY**.
- Não inclua informações que não aparecem no registro. Alguns campos podem pedir um tipo específico de local, como o estado, e excluir outros. Por exemplo, se o condado foi registrado e você sabe em que estado fica o condado, não indexe o estado a não ser que esteja escrito no registro.
- Uma província pode ser indexada no campo Estado e o estado ou a província pode ser indexado(a) no campo Território em qualquer projeto.
- Se um lugar não é parte do projeto, indexe o local. Por exemplo, se estiver indexando registros de nascimento provenientes da paróquia de Manchester, mas os nascimentos provenientes de uma paróquia vizinha foram incluídos, digite a paróquia correta que aparece no registro.
- Se você não conseguir determinar o tipo de localidade, ou seja, se o local listado é uma cidade, condado ou estado, digite o local de menor divisão geográfica.

#### *Problema*

Isso aborda os seguintes problemas:

Devo corrigir nomes de lugar que estão abreviados ou escritos incorretamente?

## **Trabalhar com Imagens**

## **Ajustar o Tamanho da Imagem.**

A imagem se abre no tamanho padrão de 50%. É possível ajustar o tamanho da imagem.

Para ajustar o tamanho rapidamente, faça o seguinte:

- Para aumentar o tamanho da imagem, clique no botão **Aproximar a Imagem** .
- Para diminuir o tamanho da imagem, clique no botão **Afastar a Imagem** .
- Clique na lista suspensa **Zoom** e selecione o tamanho em porcentagem. Você também pode digitar um tamanho.

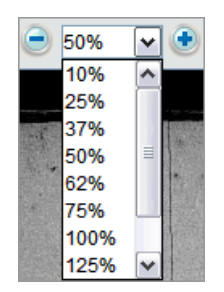

#### *Problema*

Isso aborda os seguintes problemas:

Como devo usar o zoom para mudar o tamanho da imagem? Como mudar o tamanho da imagem na Indexação do FamilySearch usando o recurso zoom.

## **Usar Realces**

Os realces tornam a indexação mais fácil ao realçar cada campo na imagem, enquanto você se move de campo em campo, digitando as informações.

Os realces fornecem um fundo de colorido transparente levemente maior do que as informações na imagem que se está copiando. É possível ajustar a cor, transparência e posição do realce.

**Observação:** Os realces não estão disponíveis em todos os projetos. Alguns projetos usam somente a régua. Se os realces não estiverem disponíveis, suas opções aparecerão como inativas.

1. Para ativar os realces, clique no botão **Caneta de Realce** Ano alto da tela.

**Observação:** A seleção do realce automaticamente desativa a régua. E a seleção da régua automaticamente desativa o realce. Somente uma opção será mostrada por vez.

2. Para desativar os realces, clique novamente no botão **Caneta de Realce** .

#### *Problema*

Isso aborda os seguintes problemas:

Como posso saber se meu lote tem realces?

## **Ajustar Realces**

Se a opção realce estiver apagada, será necessário ajustar os realces de modo que apareçam em cima da informação adequada na imagem.

- 1. Clique no menu **Visualizar** e depois em **Ajustar Realces**.
- 2. Mova o mouse sobre a imagem do documento até que veja uma grade amarela de realces com uma fina borda vermelha. Em seguida, siga uma ou mais das instruções abaixo:

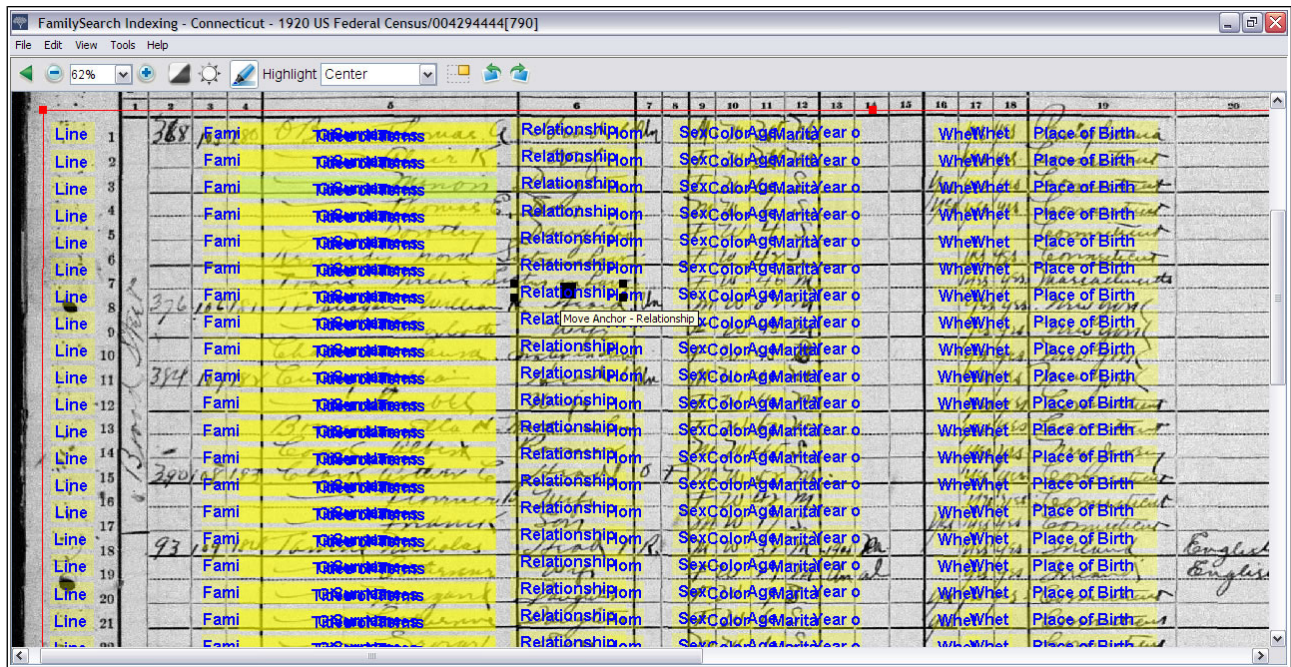

#### **Estimativa 5: Ajustar Realces**

- Mova todos os realces de uma vez movendo o cursor sobre a caixa amarela até que uma seta de quatro pontas apareça, depois clique e arraste a grade para a linha acima dos realces com os campos a indexar.
- Para combinar melhor as linhas e colunas, clique e arraste os **quadrados vermelhos** pelos cantos e pelos lados, um de cada vez, para a linha acima dos realces com linhas e colunas. Pode ser necessário usar as barras de rolagem para ver todos os cantos dos quadrados.
- Para mover uma única caixa amarela ou coluna de caixas amarelas, clique no **quadrado preto**no centro de cada caixa amarela e arraste-o.
- 3. Para voltar ao modo de lançamento de dados, clique no menu**Visualizar** e depois clique em **Ajustar Realces**.

#### *Problema*

Isso aborda os seguintes problemas:

Como posso ajustar os realces para que os campos de dados combinem com os realces na imagem?

## **Usar a Régua**

Para documentos do tipo registros, como censos, onde cada linha representa um registro, pode-se usar a régua para seguir o registro pela página.

A maior diferença entre usar a régua e o realce é que a régua não está presa à imagem e não se move automaticamente quando você se movimenta entre os campos de lançamento de dados. A régua permanece na mesma posição até que você a mova ou mova o documento por baixo da régua.

Para mudar a cor ou a transparência da régua, ver "Mudar Cor e Transparência do RealcePodem-se mudar a cor e a transparência dos realces e a régua. ".

#### 1. Clique no menu **Visualizar** e em **Mostrar Régua**.

**Observação:** A seleção da régua automaticamente desativa o realce, se ele estiver disponível. E a seleção do realce automaticamente desativa a régua. Somente uma opção será mostrada por vez.

- 2. Para posicionar a régua na linha adequada na imagem, faça o seguinte:
	- Para mover a régua, clique na **régua** e arraste-a para a posição desejada.
	- Para mover o documento, clique e arraste o documento para colocar a linha da imagem desejada na régua.
- 3. Para desativar a régua novamente, clique no menu **Visualizar** e clique em **Mostrar Régua**.

## **Girar a Imagem**

Pode-se girar uma imagem 90 graus para a esquerda ou para a direita.

Para girar a imagem em 180 graus, clique duas vezes no botão **Girar** .

- 1. Para girar a imagem em 90 graus no sentido anti-horário, clique no botão **Girar para a Esquerda** . **Observação:** Pode-se também clicar no menu **Visualizar** e depois em **Girar para a Esquerda**.
- 2. Para girar a imagem em 90 graus no sentido horário, clique no botão **Girar para a Direita** . **Observação:** Pode-se também clicar no menu **Visualizar** e depois em **Girar para a Direita**.

#### **Mostrar a Próxima Imagem ou a Anterior**

As informações a ser indexadas podem-se estender por duas páginas de documento ou da imagem. Pode ser necessário ver a imagem anterior ou a próxima daquela mostrada no lote para incluir todas as informações sobre uma pessoa.

Por exemplo, se você está indexando um censo, o sobrenome pode ter sido registrado somente para o pai, com a marca idem para indicar que é o mesmo para cada filho. Se a página começar com um filho, para visualizar seu sobrenome, você vai precisar ver a imagem anterior que mostra o pai.

1. Clique no botão**Mostrar Próxima Imagem/Imagem Anterior** .

#### **Observação:** Pode-se também clicar no menu **Visualizar** e depois em **Mostrar Próxima Imagem/Imagem Anterior**.

A imagem anterior ou a próxima aparecerá na tela, ao lado da imagem que está sendo visualizada.

Indexação do FamilySearch - Brasil - Registro Civil, 1852-1914 [Parte 2A]/004151769[131]  $\boxed{\square}$ Arquivo Alterar Visualizar Ferramentas Ajuda **IC 50% WO ZIO ALL SO** ◯ 50% V + Imagem Anterior Próxima Imagem Ιx sado ma matin de la no letado de Mara Bosa Albertin uder Mahar |⊀ |

**Estimativa 6: Mostrar Próxima Imagem/Imagem Anterior**

**Observação:** Se a imagem anterior ou a próxima imagem não estiver disponível, você verá uma mensagem indicando que não há imagem. Isso pode acontecer se o lote for do começo ou fim do rolo de microfilme.

2. Digitar as informações necessárias da imagem

**Observação:** Digite somente as informações que você precisa sobre a pessoa na imagem que está no lote. Não faça a indexação de registros adicionais da imagem anterior ou da próxima.

3. Ao terminar, clique novamente no botão **Mostrar Próxima Imagem/Imagem Anterior** para voltar a visualizar somente a imagem que está no lote.

**Observação:** Pode-se também clicar no botão **Fechar**  $\overline{\mathbf{X}}$  da próxima imagem ou da anterior.

#### **Inversão da Imagem**

Se as informações na imagem estiverem difíceis de ler, inverta a imagem para branco em fundo preto. Isso facilitará a leitura do que estiver escrito.

1. Para inverter uma imagem, clique no botão **Inverter** .

**Observação:** Pode-se também clicar no menu **Visualizar** e depois em **Inverter**.

2. Para voltar a imagem ao modo anterior, clique novamente no botão **Inverter**.

## **Melhorar a nitidez da imagem**

Se a imagem estiver levemente embaçada, pode-se ajustar o foco.

1. Clique no menu **Visualizar** e depois em **Melhorar Nitidez**.

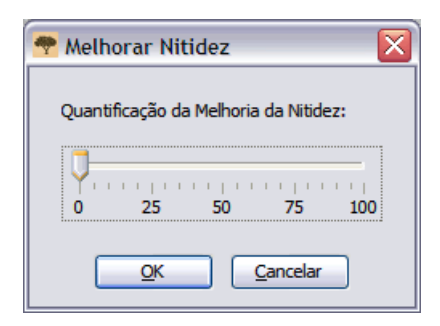

- 2. Clique na barra deslizante e arraste-a para selecionar o ajuste da nitidez.
- 3. Clique em **OK**.

## *Problema*

Isso aborda os seguintes problemas:

A imagem está fora de foco.

## **Ajustar Brilho e Contraste da Imagem**

Se a imagem está muito clara ou muito escura, ajuste o brilho e o contraste da imagem.

- 1. Clique no botão **Ajustar o brilho e o contraste da imagem** . **Observação:** Ou clique no menu **Visualizar** e depois em **Brilho/Contraste**.
- 2. Para alterar o brilho, clique e arraste a **barra deslizante**.
	- Para escurecer a imagem, mova a **barra deslizante** para a esquerda do zero.
	- Para clarear a imagem, mova a **barra deslizante** para a direita do zero.

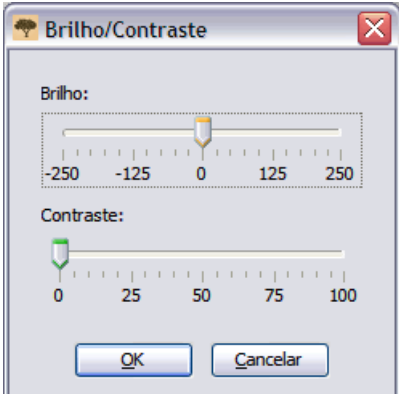

As mudanças serão mostradas na imagem.

- 3. Para alterar o contraste, clique e arraste a **barra deslizante**. As mudanças serão mostradas na imagem.
- 4. Quando terminar, clique em **OK**.

#### *Problema*

Isso aborda os seguintes problemas:

A imagem está muito clara ou muito escura.

<span id="page-30-0"></span>© 2013, Intellectual Reserve, Inc. Todos os direitos reservados. Este documento pode ser copiado e baixado para uso ocasional não comercial na Igreja ou para uso pessoal.

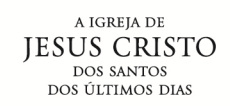

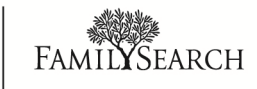